# **Levelező kliens letöltési és beállítási segédlet**

# **Levelező klienst használok (pl. Microsoft Outlook, Mozilla Thunderbird)**

### **Miként tudom megőrizni a leveleimet?**

Amennyiben a levelező kliensbe letöltötte az e-maileket, akkor azok a levelezési szolgáltatás megszűnését követően is ott maradnak egészen addig, amíg Ön el nem távolítja őket. Ez az üzenetek elmentésének, megőrzésének leghatékonyabb módja.

## **Microsoft Outlook levelező kliens beállítása**

Amennyiben rendelkezik a számítógépén Microsoft Outlook levelező klienssel és szeretné beálltani rajta a UPC postafiókját, úgy kérjük, kövesse az alábbi pontokat. (Leírásunk az Outlook 2016-os verzióján mutatja be a szükséges beállításokat.)

1) Az Outlook program megnyitása után válassza a "Fájl" menüpontot. A megjelenő "Információ" menüpontban kattintson a "Fiókbeállítások" gombra.

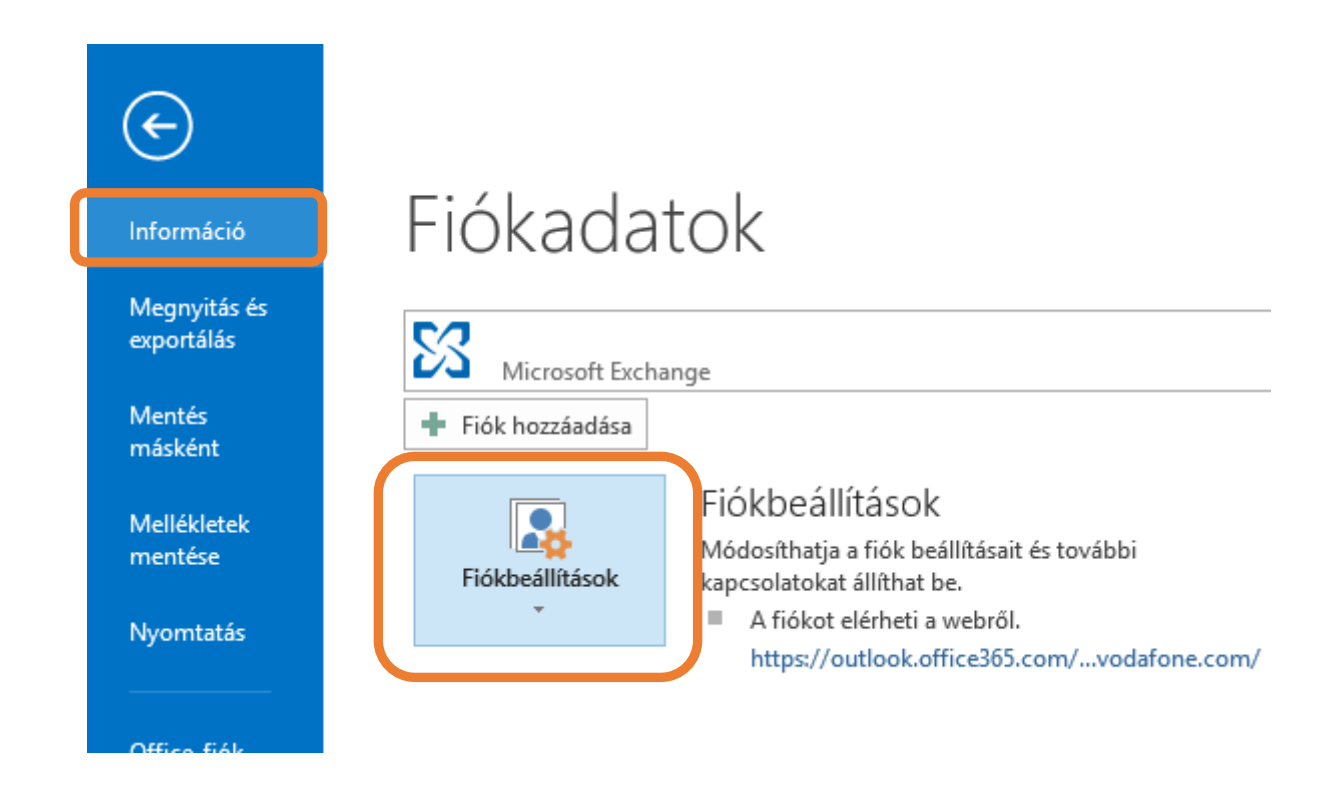

2) Az itt megjelenő ablakban kattintson az "Új..." gombra.

#### Fiókbeállítások

#### E-mail fiókok

Lehetősége van a fiókok módosítására vagy törlésére. A kijelölt fiók beállításait megváltoztathatja.

 $\times$ 

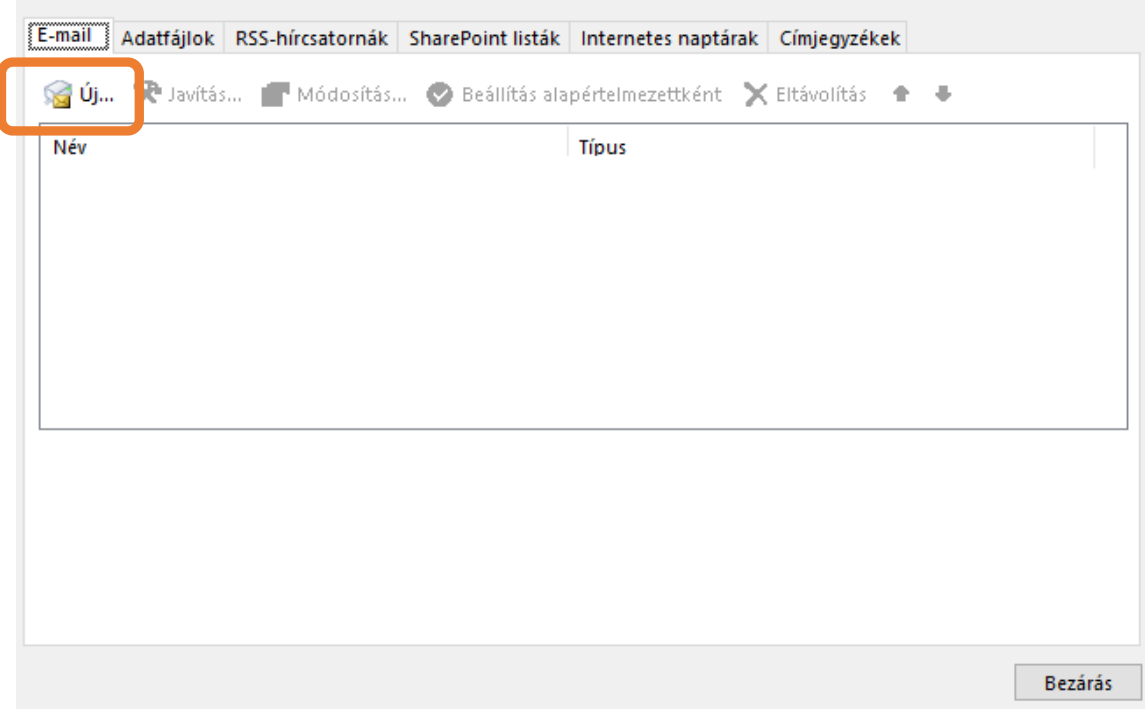

3) A következő ablakban válassza a "Kézi beállítás, vagy további kiszolgálótípusok megadása" lehetőséget, majd kattintson a "Tovább" gombra.

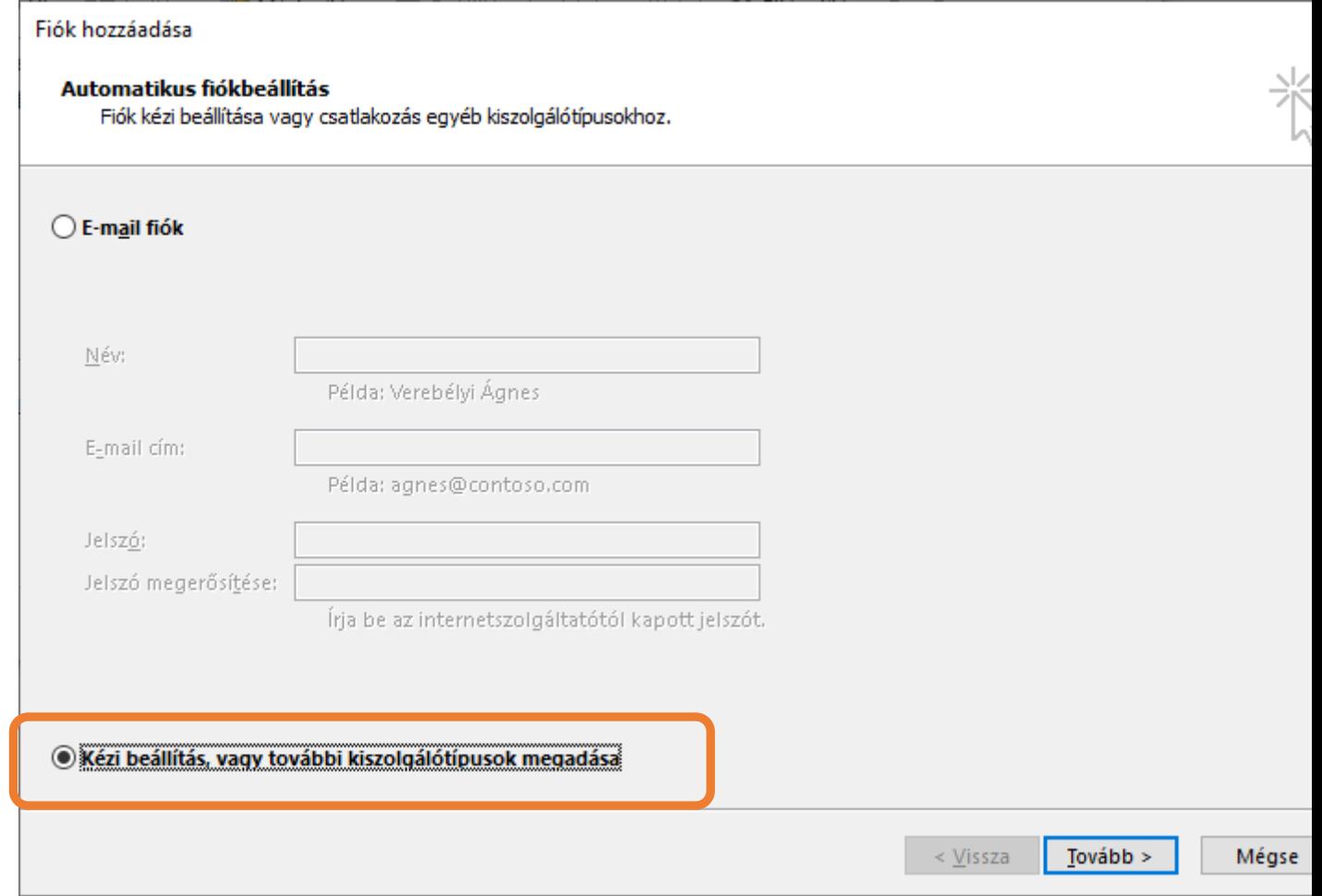

4) A "Szolgáltatás kiválasztása" ablakban válassza a "POP vagy IMAP" lehetőséget, majd kattintson a "Tovább" gombra.

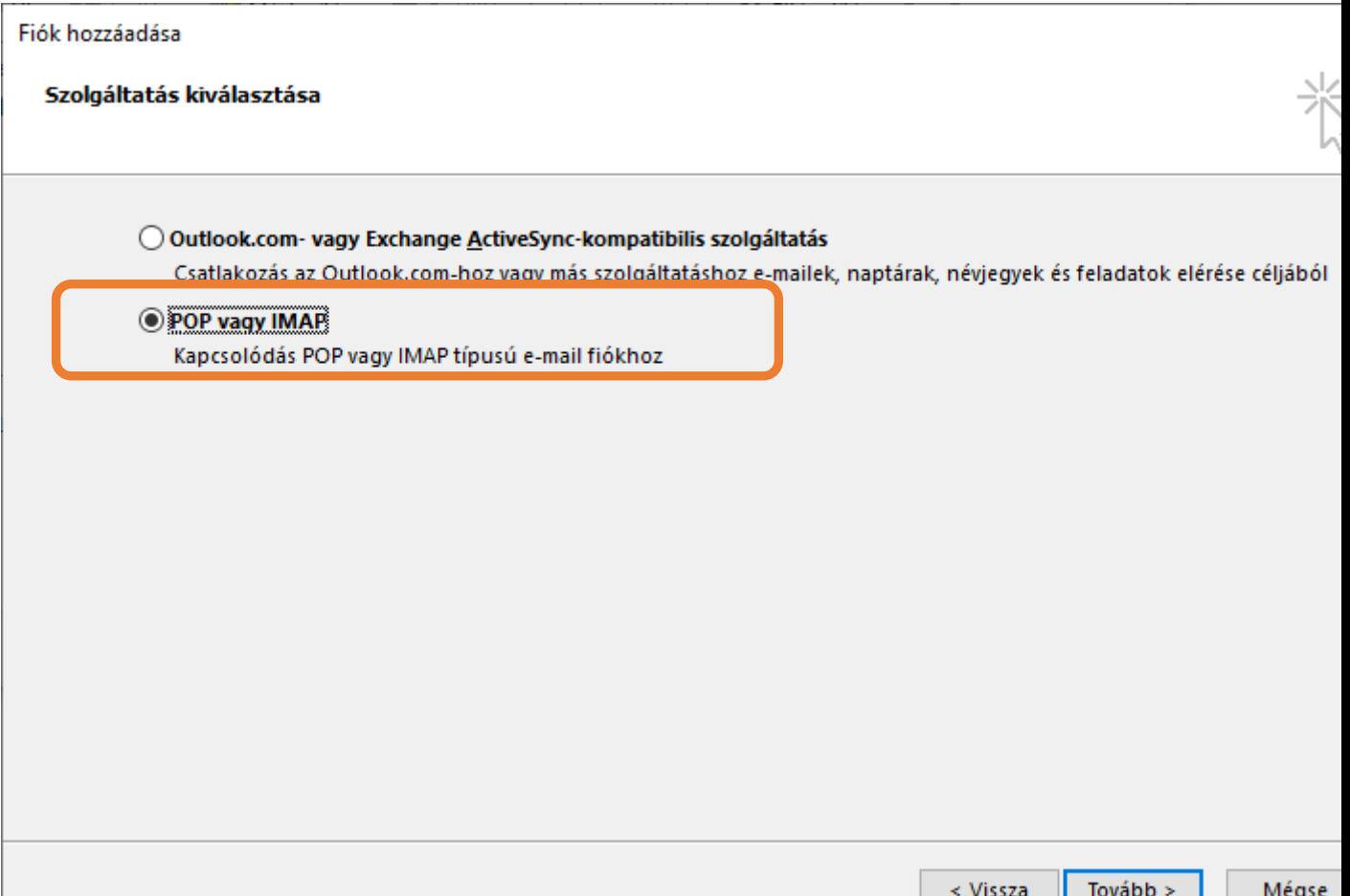

- 5) A "POP- és IMAP-fiókok beállítása" ablakban az alábbi adatokat szükséges megadnia:
	- Név: az Ön teljes neve.
	- E-mail cím: az Ön @upcmail.hu-s e-mail címe
	- Fiók típusa: POP3
	- Bejövő üzenetek kiszolgálója: pop3.upcmail.hu
	- Kimenő üzenetek kiszolgálója (SMTP): smtp.upcmail.hu
	- Felhasználónév: az Ön @upcmail.hu-s e-mail címe
	- Jelszó: az Ön e-mail címéhez tartozó jelszava (ezzel tud belépni a UPC Webmail felületre is)
	- A "Biztonságos jelszó-hitelesítés (SPA) megkövetelése a bejelentkezéshez" jelölőt hagyja üresen.

Az adatok megadását követően kattintson a "További beállítások" gombra.

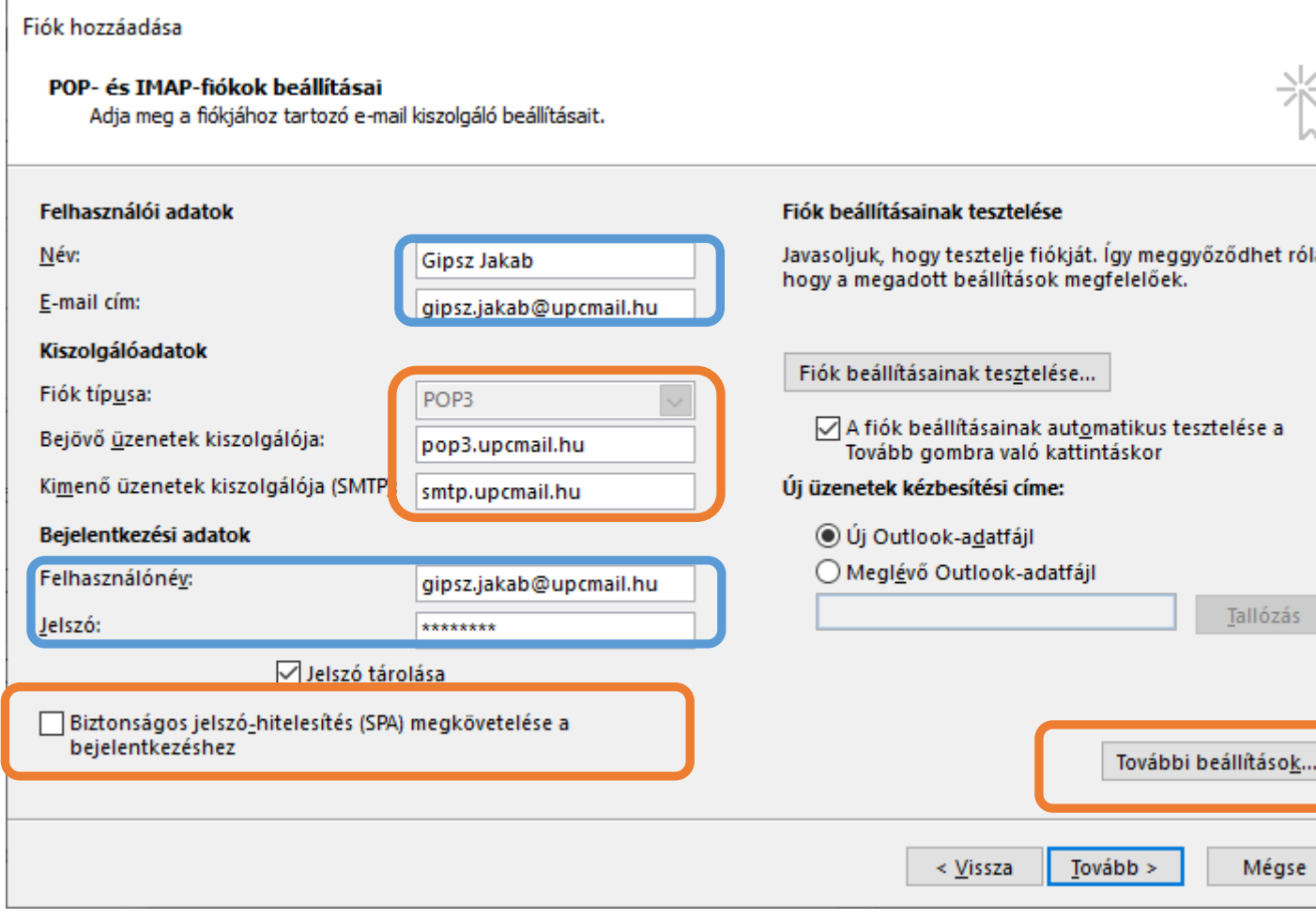

6) Az "Internet alapú levelezés beállításai" ablakban kattintson a "Kimenő üzenetek kiszolgálója" fülre. Itt ellenőrizze, hogy az első jelölőnégyzet legyen bepipálva az ábra szerint.

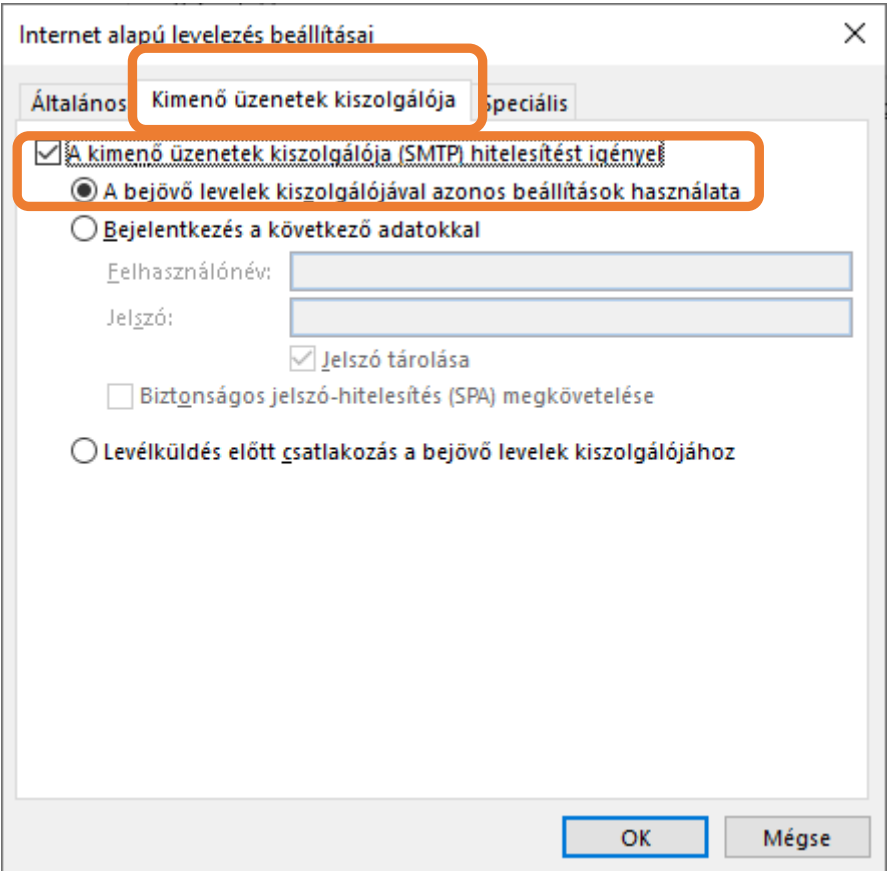

7) Kattintson a következő fülre: "Speciális". Itt állítsa be a megfelelő port számokat a lenti ábrának megfelelően. Itt jelölje be "Az üzenetekből egy példány a kiszolgálón marad" jelölőnégyzetet, amennyiben azt szeretné, hogy a letöltött üzenetek a Webmail-be belépve is megmaradjanak. Ugyanitt azt is megadhatja, hogy hány nap múlva törlődjenek az üzenetek a kiszolgálóról.

Ezt követően kattintson az OK gombra.

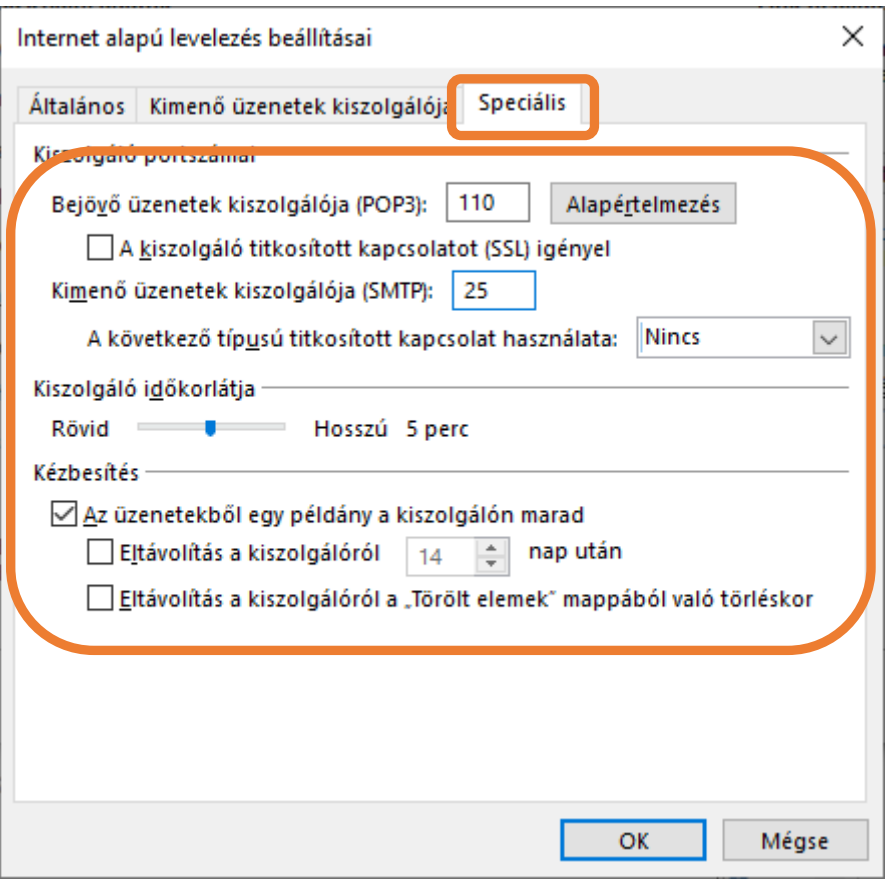

8) A "Fiók hozzáadása" ablakban kattintson a "Tovább" gombra.

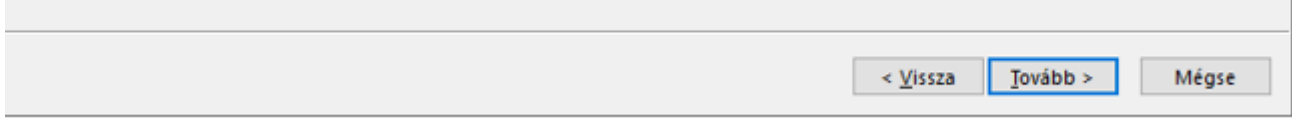

9) Minden beállítást elvégzett, az Outlook teszteli a beállításokat. Amint végzett, kattintson a "Bezárás" gombra.

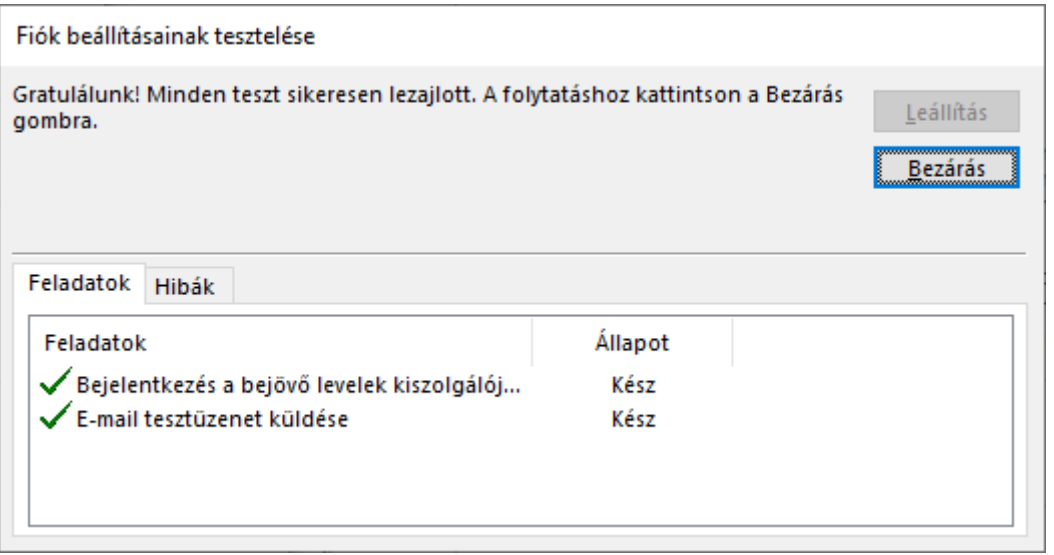

10) Az utolsó oldalon kattintson a "Befejezés" gombra.

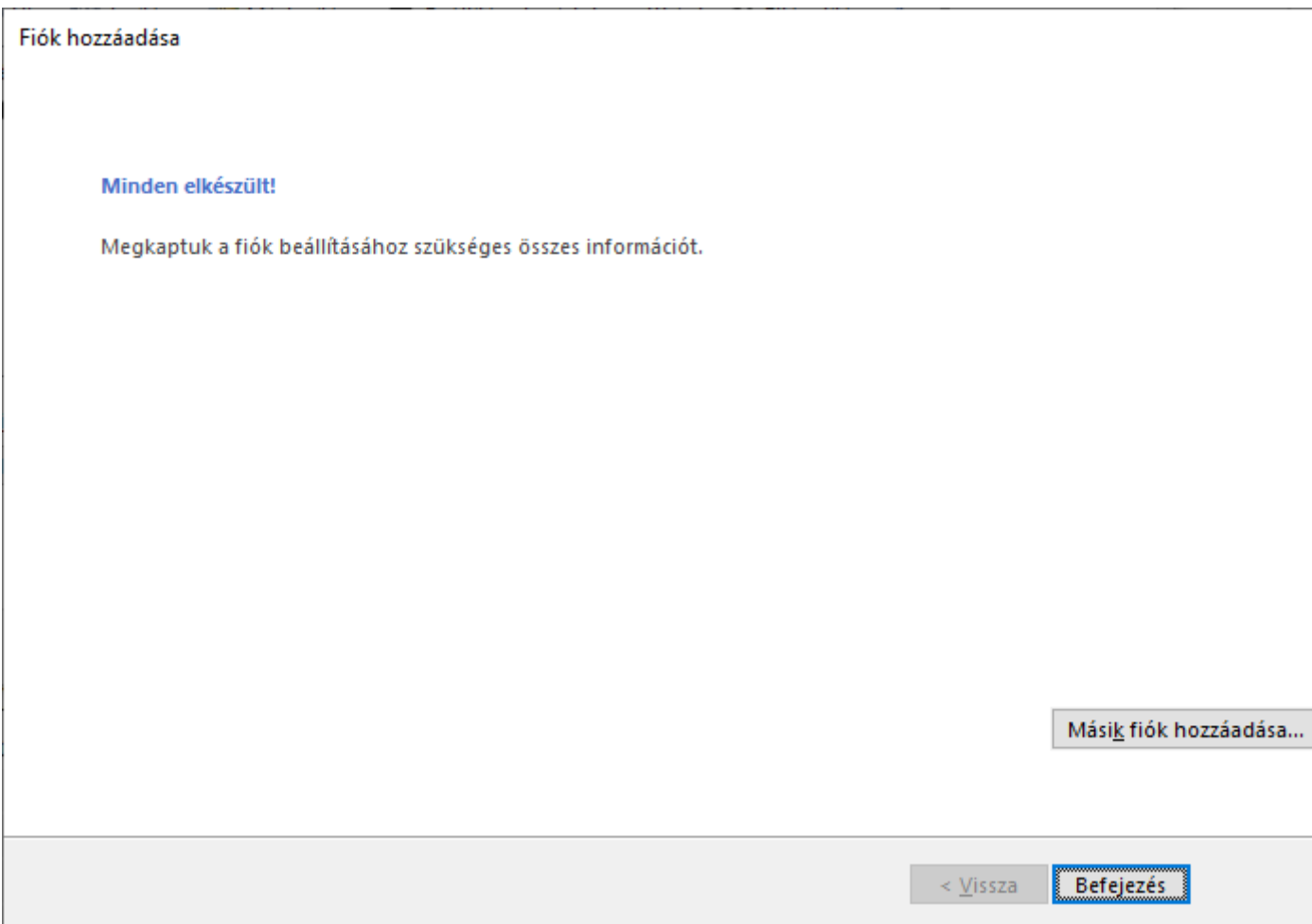

Most már az Outlook programban fogadhatja leveleit.

# **Mozilla Thunderbird levelező kliens telepítése és beállítása**

Amennyiben az üzenetek lementésének a Mozilla Thunderbird levelező klienst választja, a kezdeti lépésekért kérjük, kövesse az alábbi pontokat.

A levelező klienst letöltheti az alábbi linkre kattintva: <https://www.thunderbird.net/hu/>

#### **A Mozilla Thunderbird kliens telepítése**

1) A letöltést követően indítsa el a letöltött állományt (.exe). Az alábbi képernyőkép fogadja Önt, amikor elindul a telepítés. Kattintson a "Tovább" gombra.

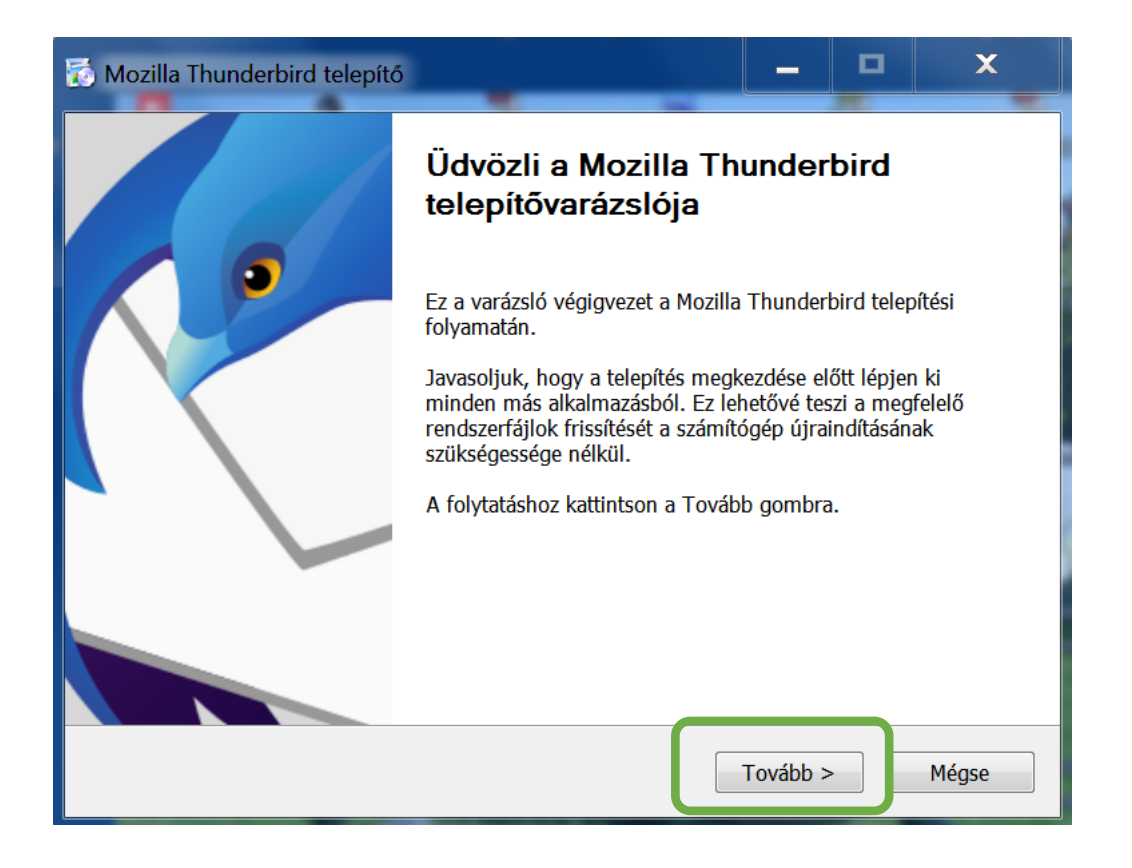

2) A "Telepítés típusa" ablakban válassza a "Szokásos" lehetőséget, majd kattintson a "Tovább" gombra.

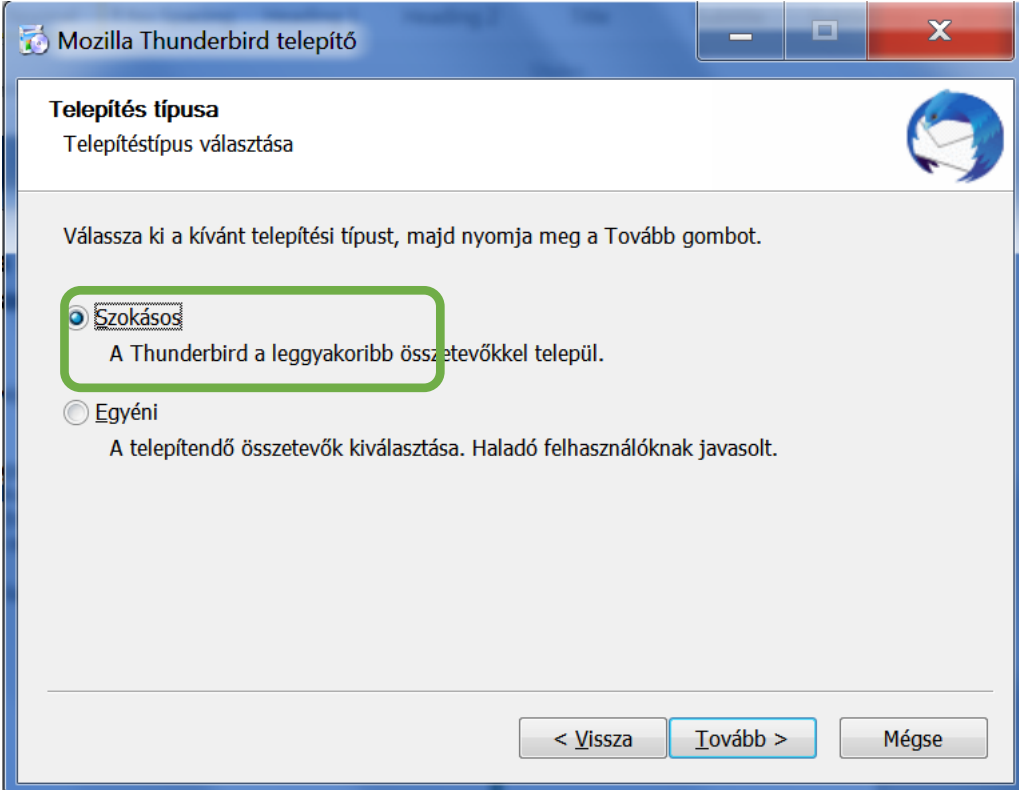

3) A következő ablakban jelölje be, hogy "A Thunderbird legyen az alapértelmezett levelezőprogram", majd kattintson a "Telepítés" gombra.

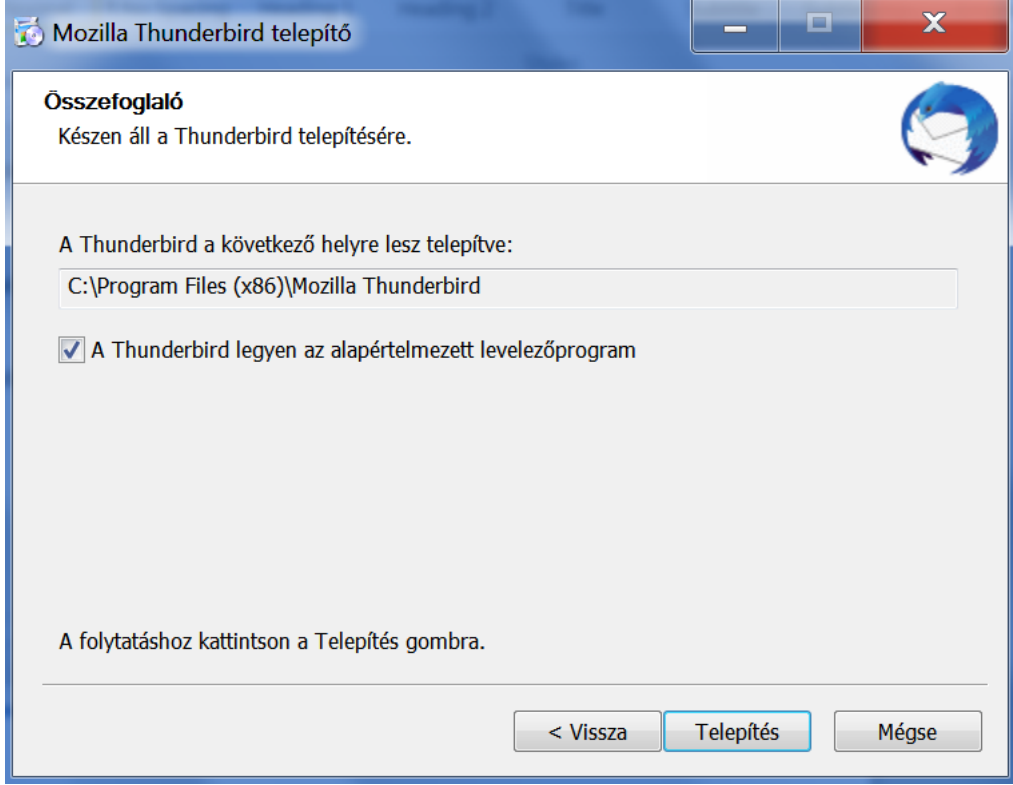

4) A program telepítése befejeződött. Hagyja a pipát "A Mozilla Thunderbird indítása" jelölőnégyzetben és a "Befejezés" gombra kattintva egyből el is indul a program.

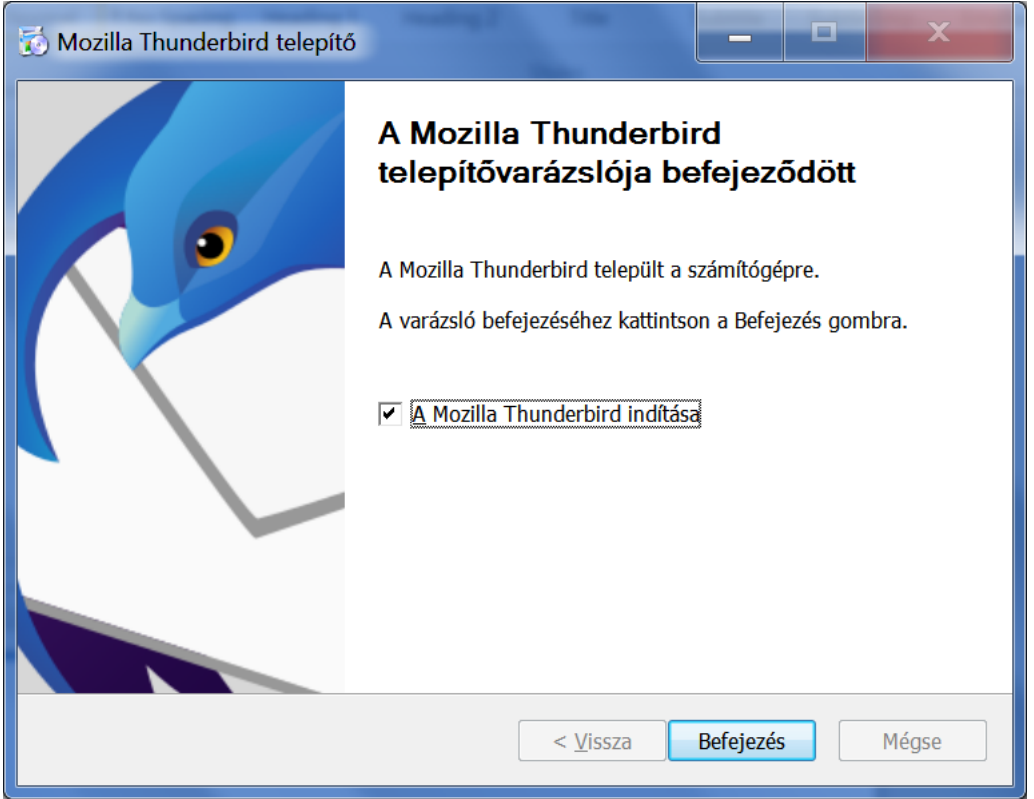

#### **Az e-mail postafiók beállítása**

1) A futó programban jobb oldalt kattintson a Menüpontra, majd a felugró ablakban válassza a "Postafiók beállítása" lehetőséget.

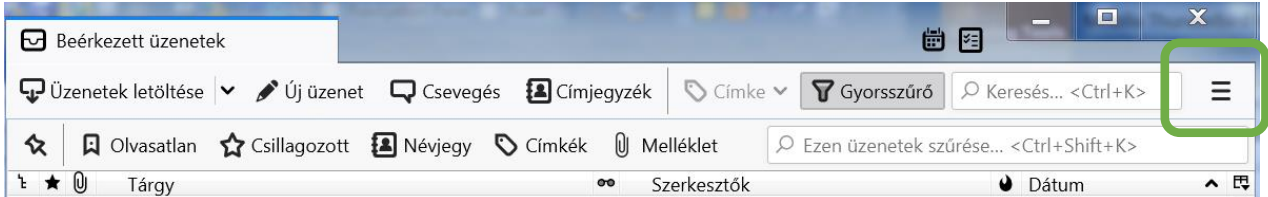

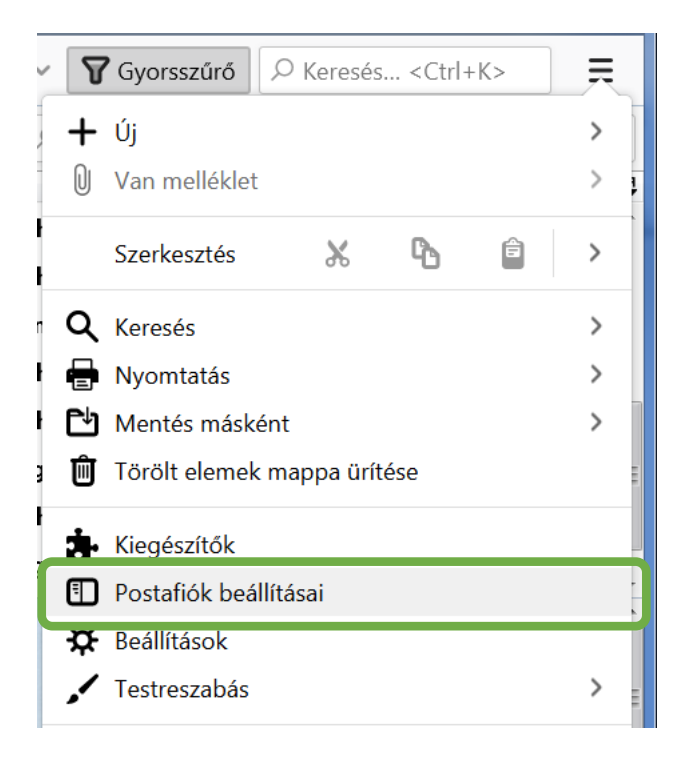

2) A következő ablakban kattintson a "Postafiók-műveletek" legördülőre és válassza a "Postafiók hozzáadása" menüpontot.

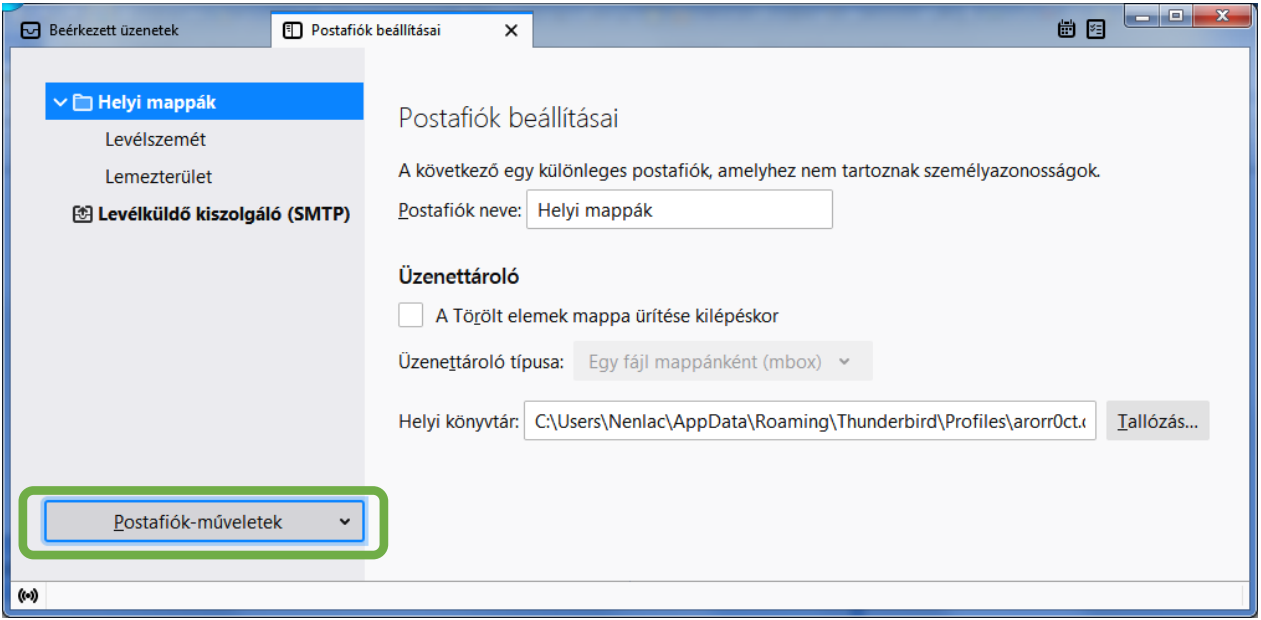

3) A "Meglévő e-mail fiókja beállítása" ablakban adja meg a teljes nevét, @upcmail.hu-s e-mail címét és az e-mail címéhez tartozó jelszavát. A "Jelszó megjegyzése" jelölőnégyzetet hagyja bepipálva.

Ezt követően kattintson a "Kézi beállítás..." gombra.

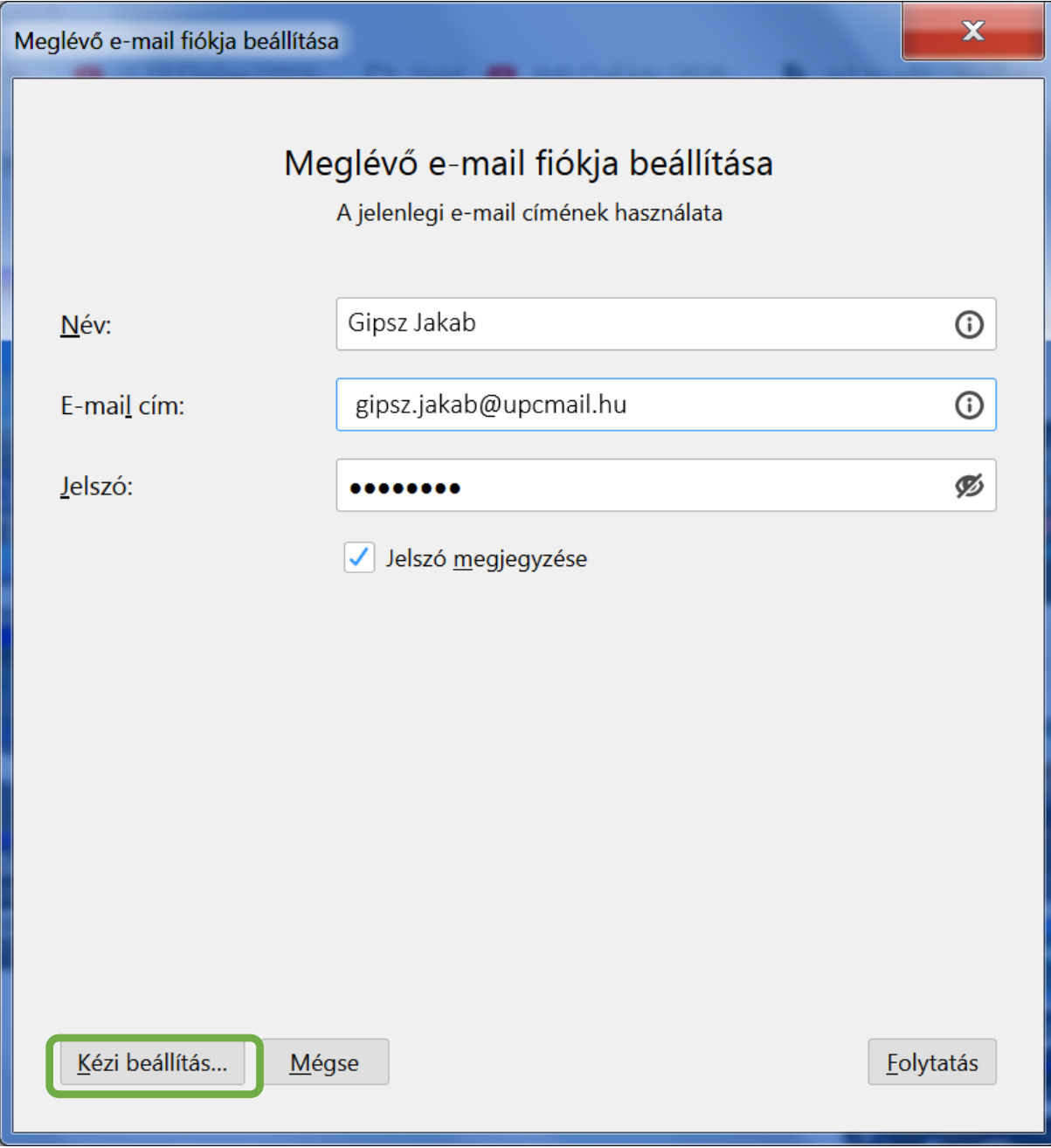

4) A megjelenő adatlapon adja meg a szükséges adatokat:

### BEJÖVŐ levelezés esetén:

- Protokoll: POP3
- Kiszolgáló: pop3.upcmail.hu
- Port: Automatikus
- SSL: Automatikus felismerés
- Hitelesítés: Automatikus felismerés
- Felhasználónév: az Ön @upcmail.hu-s e-mail címe

## KIMENŐ levelezés esetén:

- Protokoll: SMTP
- Kiszolgáló: smtp.upcmail.hu
- Port: Automatikus
- SSL: Automatikus felismerés
- Hitelesítés: Automatikus felismerés
- Felhasználónév: az Ön @upcmail.hu-s e-mail címe

Az adatok megadását követően kattintson az "Újratesztelés" gombra.

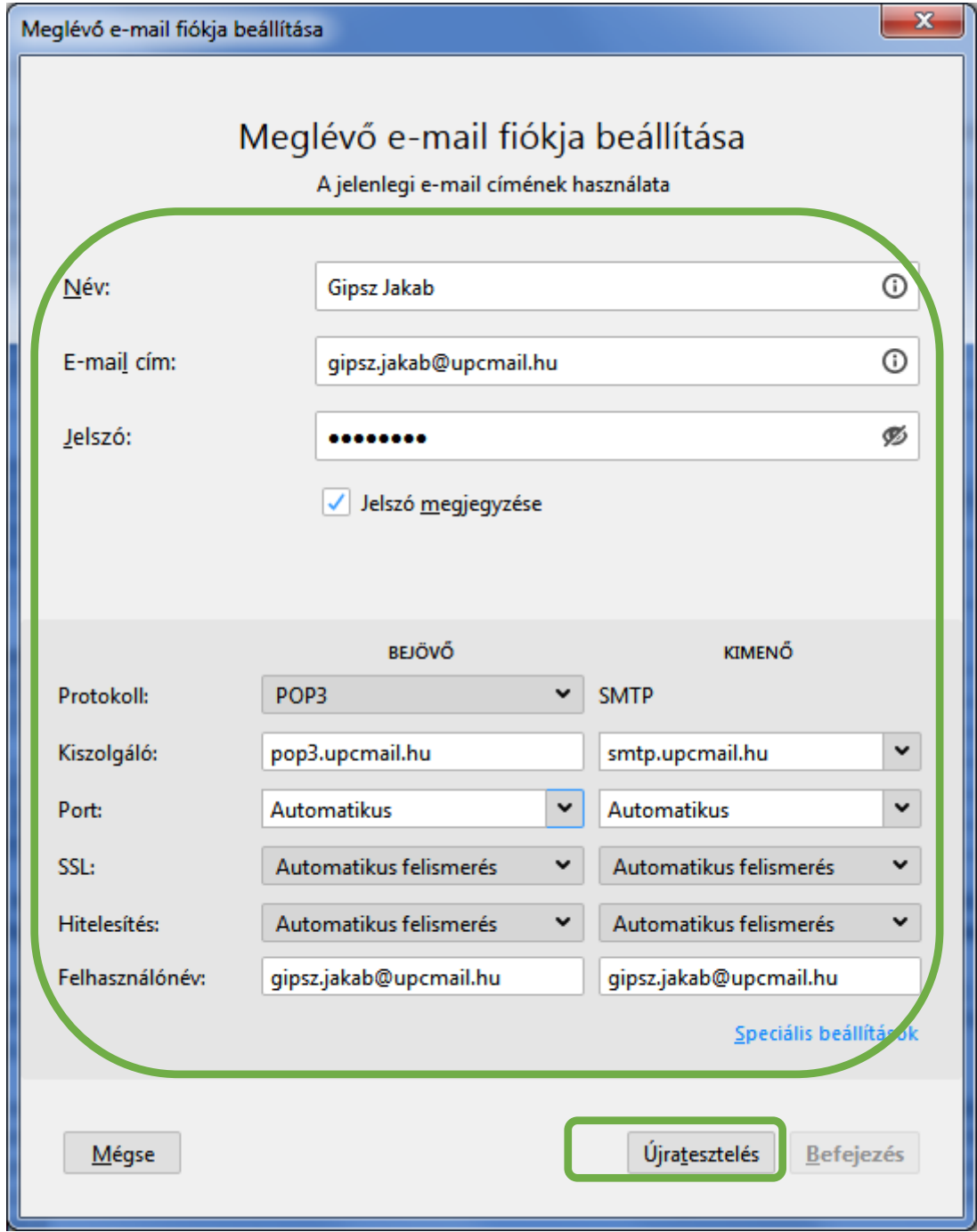

5) A következő ablakban a program automatikusan kitölti a szükséges adatokat. Itt csak a "Befejezés" gombra kell kattintania.

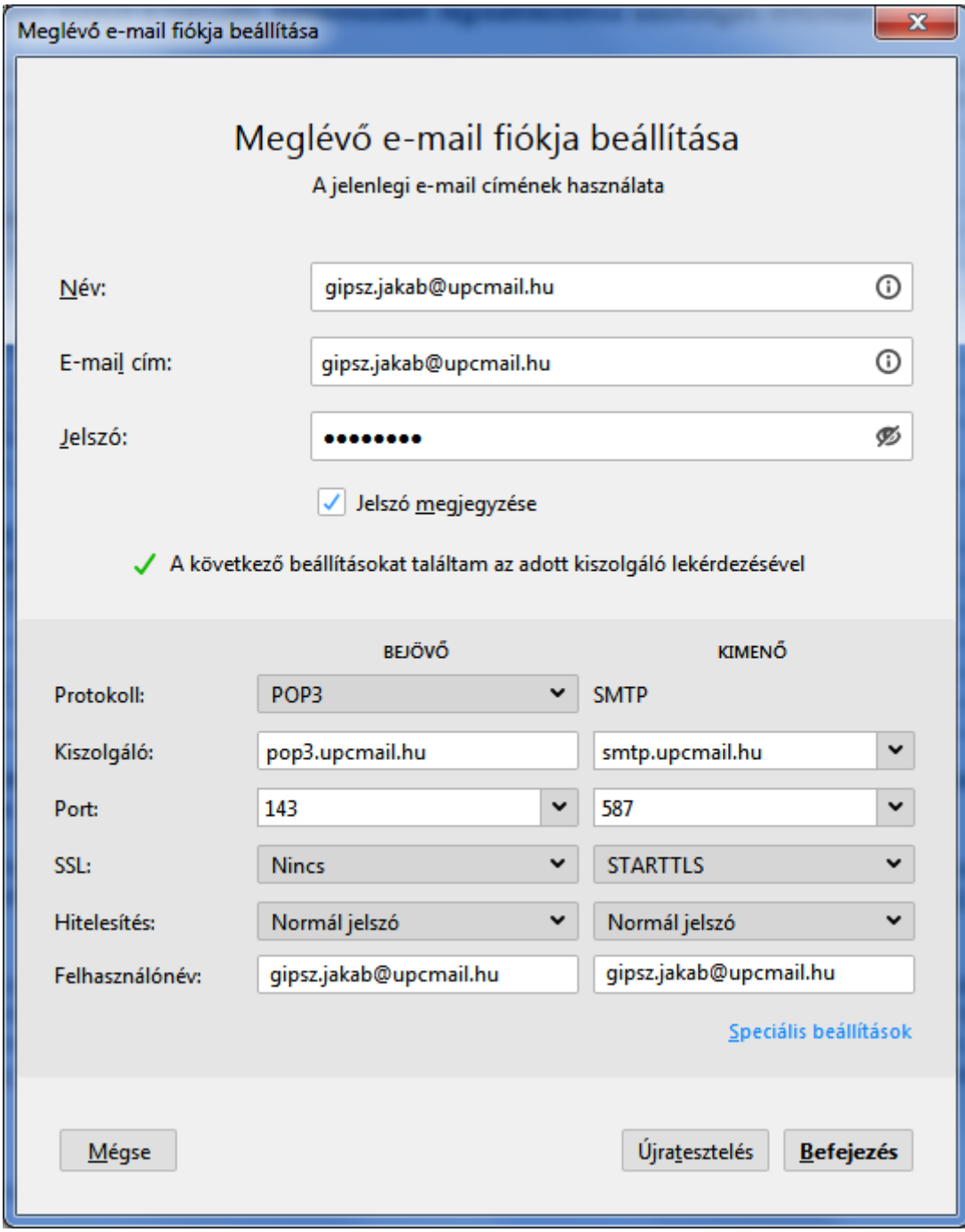

6) Amennyiben itt megjelenik egy figyelmeztető ablak, azt nyugodtan mellőzheti.

7) A következő figyelmeztetés esetén jelölje be a jelölőnégyzetet és kattintson a "Befejezés" gombra.

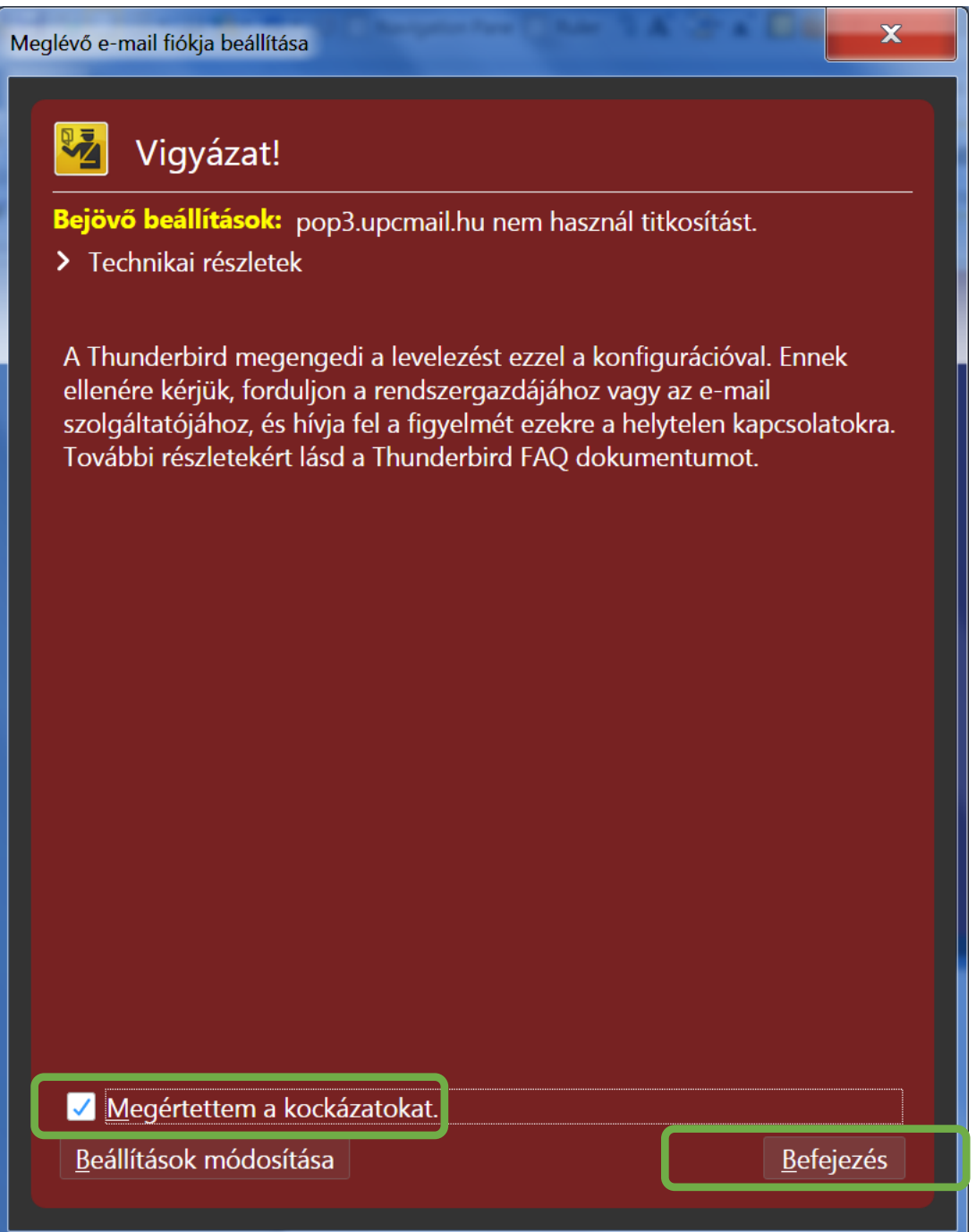

8) A következő ablakban jelölje be a "Levelezés" jelölőt és kattintson a "Legyen ez az alapértelmezett" gombra.

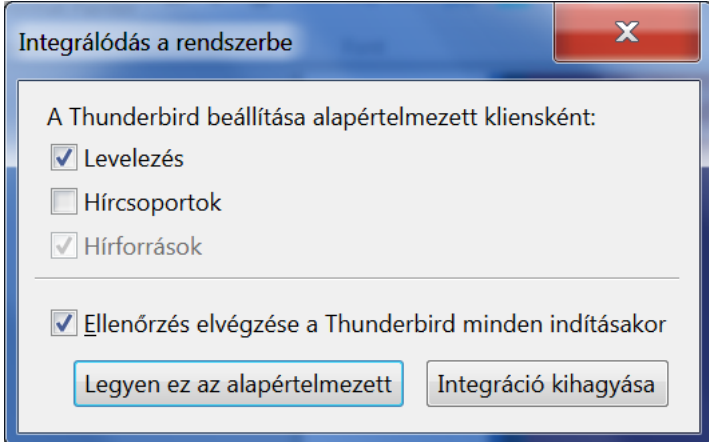

9) A Thunderbird most elindul és letölti a leveleket a kiszolgálóról. Ez a művelet több percig is eltarthat a levelek számától függően.